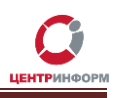

# Приобретение аппаратного ключа и сертификата КЭП. Генерация сертификата RSA.

# Руководство пользователя

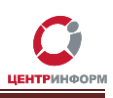

# **Оглавление**

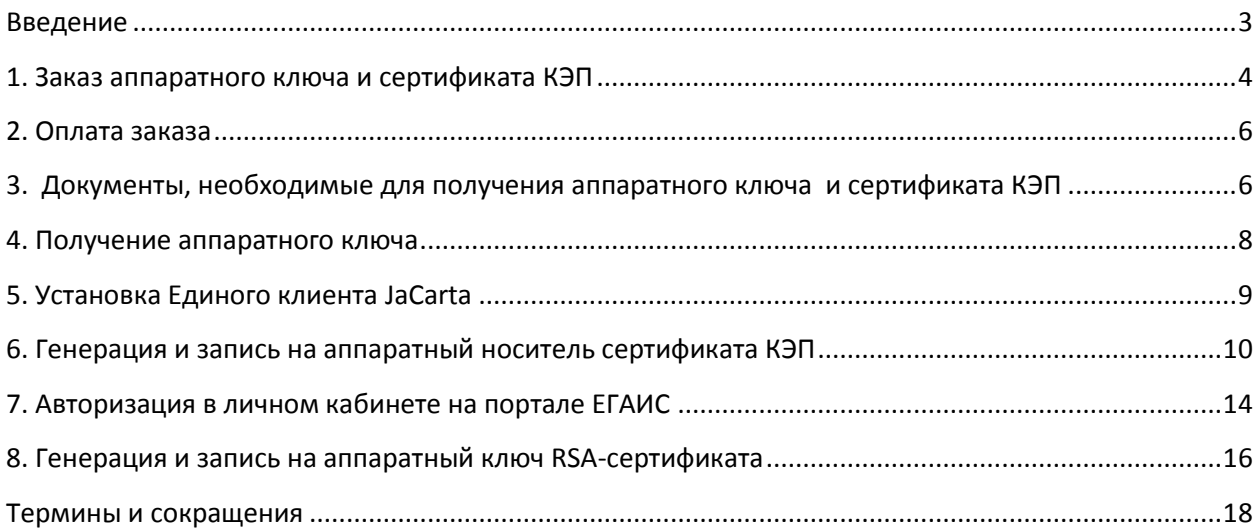

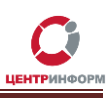

### **Введение**

<span id="page-2-0"></span>Обязательным условием для работы с ЕГАИС является:

- наличие аппаратного ключа модели JaCarta SE PKI/ГОСТ (далее JaCarta, аппаратный ключ или носитель) с записанным на нем сертификатом КЭП и RSAсертификатом;
- установка на рабочую станцию, удовлетворяющую техническим требованиям, УТМ (универсального транспортного модуля).

ФГУП "ЦентрИнформ" имеет необходимые лицензии и аккредитации для оказания всего спектра услуг в качестве удостоверяющего центра (далее УЦ), в том числе имеет право на выдачу квалифицированной электронной подписи.

Технические рекомендации для стабильной работы УТМ размещены на портале ФС РАР по адресу <http://egais.ru/connect>*.*

Работа с аппаратным ключом возможна только после установки на рабочую станцию с УТМ специального программного обеспечения – *Единого клиента JaCarta*.

С помощью этого ПО вы сможете управлять настройками ключа после записи на него КЭП и RSA-сертификата. Кроме того, только при наличии Единого клиента может быть установлен драйвер, без которого невозможна работа носителя.

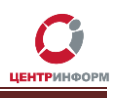

# **1. Заказ аппаратного ключа и сертификата КЭП**

<span id="page-3-0"></span>1. Авторизуйтесь в личном кабинете сайте [https://r77.center-inform.ru](https://r77.center-inform.ru/) (если вы еще не зарегистрированы, пройдите процедуру регистрации).

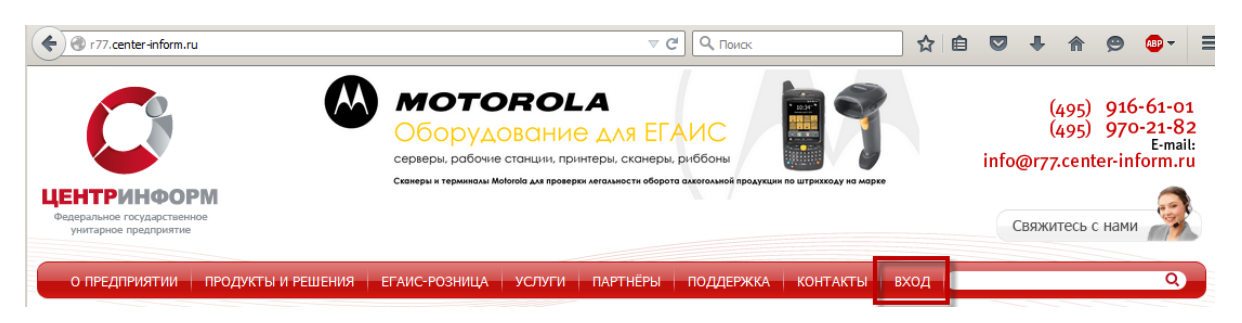

#### Рисунок 1

2. Выберите в ЛК ссылку «**Сделать новый заказ**» и примите условия Публичной оферты.

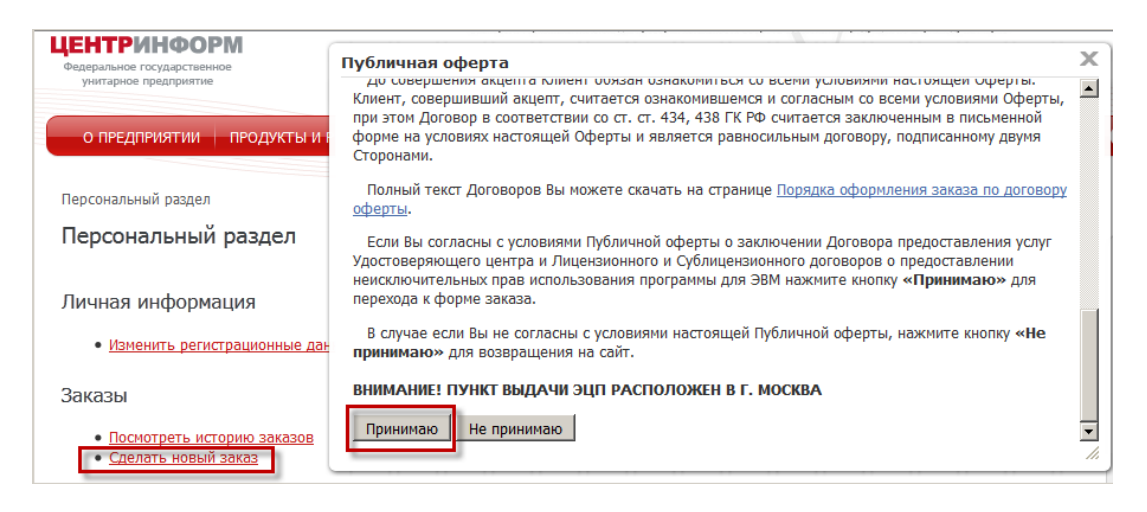

#### Рисунок 2

3. Выберите направление деятельности «**Фиксация информации в ЕГАИС**», нажмите «**Продолжить**»**.**

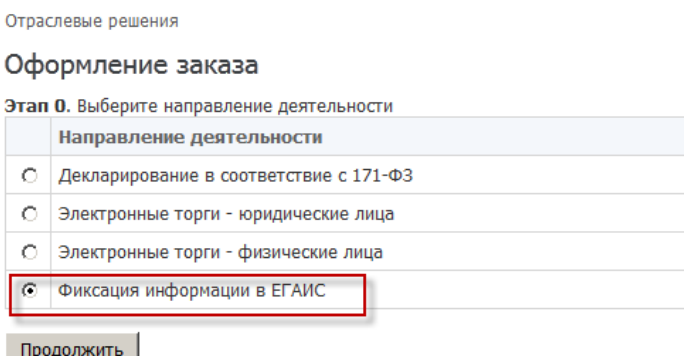

- Рисунок 3
- 4. Отметьте позиции «**Ключевой носитель JaCarta SE PKI/ГОСТ»** и «**Сертификат ключа ЭП для ЕГАИС-РОЗНИЦА и ЕГАИС-ОПТ**», нажмите «**Продолжить**»:

Оформление заказа. Фиксация информации в ЕГАИС.

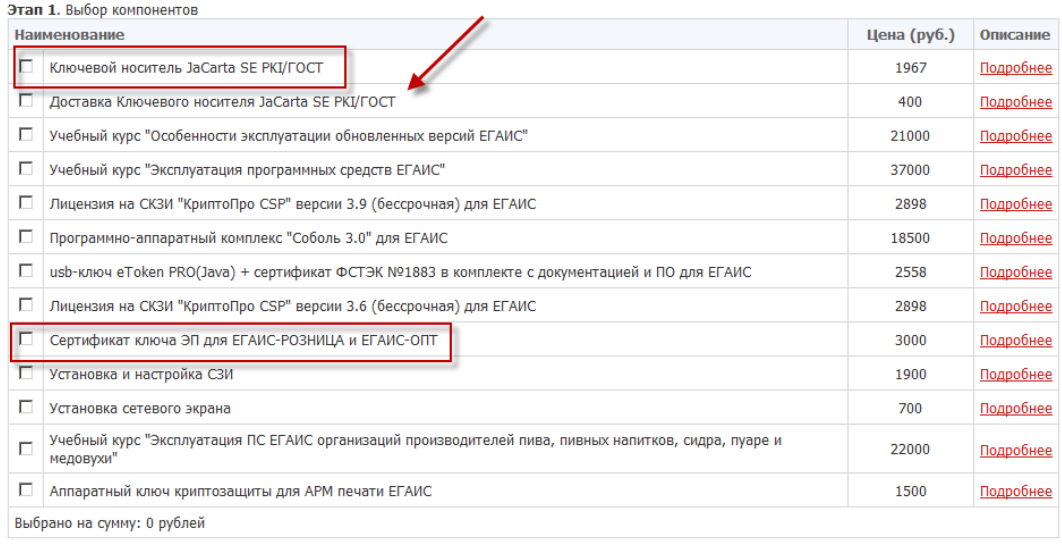

Вернуться Продолжить

#### Рисунок 4

- 5. Если ваша организация находится вне московского региона и лицо, указанное в заказе на сертификат КЭП (или его доверенный представитель) не сможет лично забрать аппаратный ключ с КЭП в УЦ, закажите услугу **«Доставка Ключевого носителя JaCarta SE PKI/ГОСТ»**.
- 6. Заполните информацию для заказа:
	- реквизиты организации;
	- информацию о руководителе организации;
	- информацию о доверенном лице (на случай, если получать КЭП будет не указанное в сертификате лицо);
	- банковские реквизиты компании;
	- данные владельца сертификата.
- 7. Примите условия «*Соглашения о предоставлении и использовании персональных данных*» и нажмите «**Продолжить**».
- 8. Подтвердите выбранные для заказа позиции, нажав соответствующую кнопку.
- 9. Чтобы ознакомиться с перечнем документов, которые вам нужно будет предоставить в УЦ для получения заказанных услуг, пройдите по ссылке «Посмотреть/распечатать документы»:

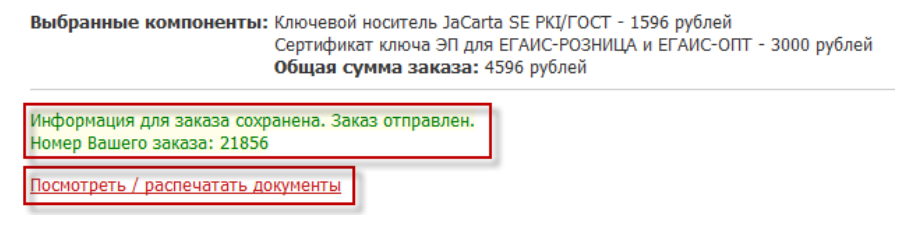

Рисунок 5

10. Следите за ходом исполнения заказа в разделе «**Заказы**» –> «**Посмотреть историю заказов**».

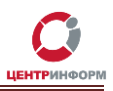

<span id="page-5-0"></span>**Внимание!** Заказанные услуги могут быть предоставлены только после оплаты счета и передачи в УЦ полного пакета документов.

### **2. Оплата заказа**

Счета на оплату услуг можно загрузить на странице заказа ([https://r77.center](https://r77.center-inform.ru/personal/order/)[inform.ru/personal/order/###/](https://r77.center-inform.ru/personal/order/), где ### - номер заказа). Также они будут отправлены на указанную в ЛК электронную почту.

Оплата заказа отображается в ЛК не ранее, чем через 2 рабочих дня после оплаты счетов.

Счета должны быть оплачены именно той организацией, чьи реквизиты указаны в заказе.

Если головная организация оплачивает счета для подразделений (т.е. ИНН плательщика совпадает с ИНН в заказе, а КПП отличается), необходимо написать **письмо на уточнение реквизитов организации**. В письме должны быть перечислены все КПП, за которые организация производит оплату.

<span id="page-5-1"></span>Чтобы получить образец письма, обратитесь в поддержку ФГУП «ЦентрИнформ» по адресу **[info@r77.center-inform.ru.](mailto:info@r77.center-inform.ru)** Скан-копию письма отправьте на этот же адрес; в теме укажите № заказа/счета. Если письмо составлено верно, средства будут зачтены.

### **3. Документы, необходимые для получения аппаратного ключа и сертификата КЭП**

На странице заказа ([https://r77.center-inform.ru/personal/order/###/](https://r77.center-inform.ru/personal/order/), где ### – номер заказа) вы найдете:

- 1. Перечень документов, которые должны быть предоставлены в УЦ при получении сертификата КЭП:
	- **Выписка из ЕГРЮЛ** (дата выписки не старше 6 месяцев на дату предоставления) копия, заверенная налоговым органом, нотариальная копия.
	- **СНИЛС** (страховой номер индивидуального лицевого счета) лица, на чье имя изготавливается КЭП – копия, заверенная руководителем организации и печатью.
	- **Свидетельство о постановке на учет в налоговом органе (ИНН)** копия должна быть заверена налоговым органом, нотариально или печатью организации.
	- **Свидетельство о государственной регистрации организации (ОГРН)** копия должна быть заверена налоговым органом, нотариально или печатью организации.
	- **Копии страниц паспорта лица, на чье имя изготавливается КЭП** 2-ой, 3-ей страниц и страницы с местом регистрации.

Если КЭП получает не лицо, указанное в сертификате, а его доверенный представитель:

- **Паспорт владельца КЭП**  копии 2-ой, 3-ей страницы и страницы с отметкой о регистрации; копии не более чем 3-х дневной давности, должны быть заверены владельцем КЭП и печатью организации.
- **Паспорт доверенного лица** Копии 2-ой, 3-ей страницы и страницы с отметкой о регистрации.

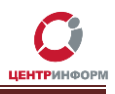

Если данные, указанные в заказе на сертификат КЭП не совпадают с данными руководителя организации (т.е. владельцем КЭП будет не руководитель), то, помимо перечисленных выше документов, нужно предоставить:

- документы, подтверждающие полномочия руководителя;
- документы, подтверждающие, что указанное в заявлении на КЭП лицо является сотрудником организации;
- официальное письмо от руководителя, в котором он подтверждает, что указанное лицо может быть владельцем КЭП.
- 2. Таблицу с деталями заказа:

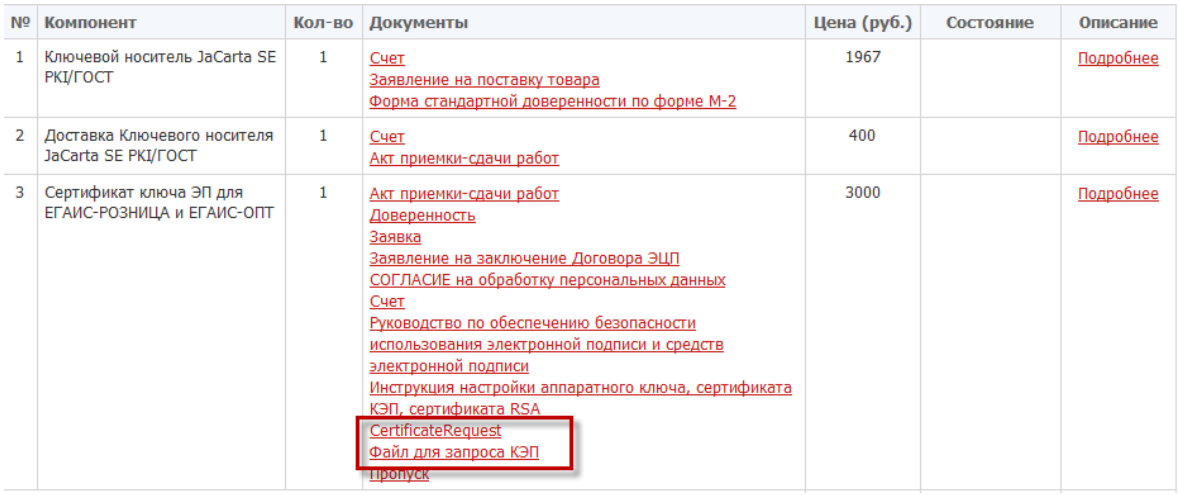

Рисунок 6

В таблице размещены ссылки на документы, которые также нужно предоставить в УЦ.

**Для получения Ключевого носителя JaCarta SE PKI/ГОСТ нужно предоставить:**

- *Заявление о заключении договора на поставку товара* с подписью руководителя и печатью организации.
- *Форма стандартной доверенности по форме М-2* с подписью и печатью с вашей стороны.

#### **Для получения Сертификата КЭП:**

- *Акт приемки-сдачи работ* в 2-х экземплярах; заполнен с вашей стороны, заверен подписями и печатями.
- *Доверенность предоставляется* если за заказом приедет не владелец КЭП (оформляется от владельца КЭП).
- *Заявка* в одном экземпляре, заполненная с вашей стороны, с подписями и печатями (является основным документом, на основании которого изготавливается КЭП, поэтому данные в заявке должны быть точными).

**Внимание! Заявка – заявление на регистрацию в Подчиненном Удостоверяющем Центре должна быть заверена нотариально.**

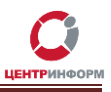

- *Заявление на заключение Договора ЭЦП* в одном экземпляре, заполненное с вашей стороны, с подписями и печатями.
- *Согласие на обработку персональных данных* в одном экземпляре, заполненное от владельца КЭП (так как его персональные данные указаны в заказе).
- *Пропуск* в одном экземпляре.
- По ссылке *CertificateRequest* (см. Рисунок 6) **–** вы найдете архив с утилитой для генерации запроса на сертификат КЭП.
- «*Файл для запроса КЭП*» (kep.txt) содержит данные владельца КЭП и организации. Подробнее об использовании утилиты и файле kep.txt вы прочитаете в [Разделе 6](#page-9-0).

#### **Для оформления доставки Ключевого носителя JaCarta SE PKI/ГОСТ:**

<span id="page-7-0"></span>*Акт приемки-сдачи работ* в 2-х экземплярах, с подписями и печатями с вашей стороны**.**

#### **4. Получение аппаратного ключа**

Перечислим действия, которые нужно совершить для получения аппаратного ключа:

- 1. Создать заказ на сайте <https://r77.center-inform.ru/>(см. [Раздел 1](#page-3-0)).
- 2. Оплатить заказ [\(Раздел 2](#page-5-0)).
- 3. Убедиться, что оплата заказа получена (в ЛК на странице [https://r77.center](https://r77.center-inform.ru/personal/order/)[inform.ru/personal/order/###/](https://r77.center-inform.ru/personal/order/), где ### – номер заказа).
- 4. Собрать полный пакет документов (документы из перечня, документы из таблицы, оригинал письма на уточнение реквизитов организации).
- 5. С помощью утилиты (из архива *CertificateRequest*) сгенерировать файл запроса на сертификат КЭП (подробнее в [Разделе 6](#page-9-0)).
- 6. Загрузить файл запроса в ЛК: «**Заказы**» –> «**История заказов**» ( подробнее в [Разделе](#page-9-0) 6 ).

7.

- *a. Если организация находится в московском регионе:*
	- владелец КЭП (или его доверенное лицо) с полным пакетом документов должен прибыть в УЦ;
	- сотрудник УЦ запишет на аппаратный ключ сертификат КЭП и передаст его владельцу.
- *b. Если организация находится вне московского региона и личное присутствие владельца КЭП (или его доверенного лица) в УЦ невозможно:*
	- нужно собрать полный пакет документов и отправить его на адрес: *117105, г. Москва, а/я 21* с пометкой "*для мскф ФГУП ЦентрИнформ*";
	- к пакету документов приложить сообщение с обратным адресом и контактными данными (ФИО + мобильный телефон) человека, на чье имя должен быть отправлен заказ;
	- если на момент получения документов оплачены заказ и доставка, на почтовый адрес заказчика будет отправлен аппаратный ключ;
	- по получении ключа заказчик самостоятельно записывает на него сертификат КЭП (подробная инструкция в [Разделе](#page-9-0) 6).

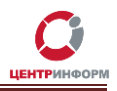

# **5. Установка Единого клиента JaCarta**

<span id="page-8-0"></span>Как было сказано выше, работа c аппаратным ключом возможна только после установки Единого клиента JaCarta.

- 1. Зайдите на сайт производителя ПО <http://www.aladdin-rd.ru/support/downloads/42120/> -и скачайте дистрибутив программы*.*
- 2. Распакуйте архив и запустите установочный файл (предусмотрены пакеты для 64-х и 86-х разрядной ОС, выберите тот, что подходит для вашей системы).
- 3. Пропустите предупреждение о недостающем драйвере поддержки, нажав «Далее»:

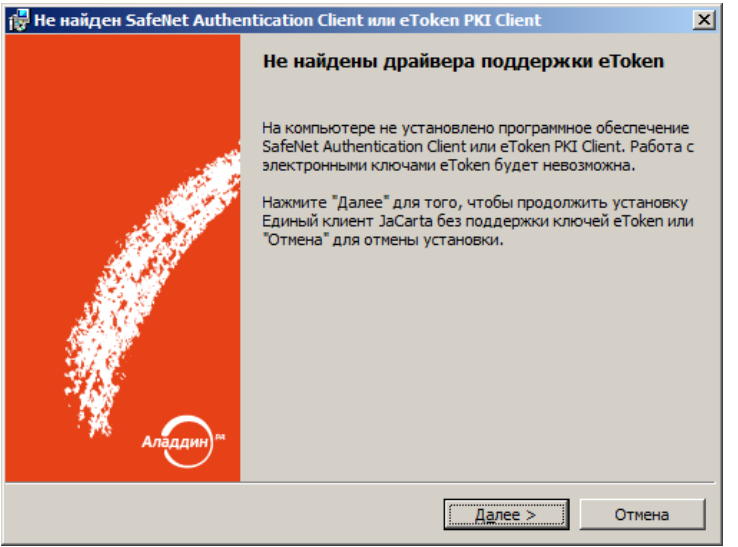

Рисунок 7

- 4. Еще раз нажмите «Далее».
- 5. Примите условия лицензионного соглашения и нажмите «Далее».
- 6. Установите дополнительные параметры работы ПО и нажмите «Установить»:

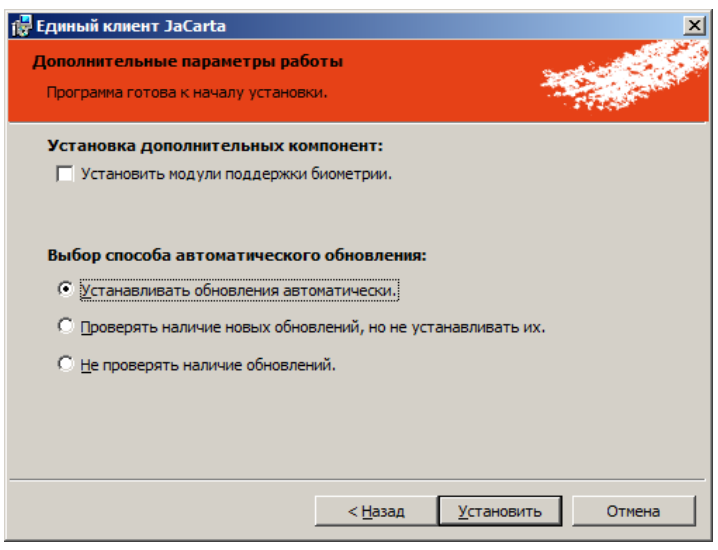

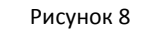

7. Выберите папку, в которую будет установлена программа.

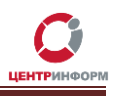

- 8. Чтобы завершить установку, перезагрузите компьютер.
- 9. После перезагрузки на панели задач появится значок Единого клиента JaCarta, кликните по нему:

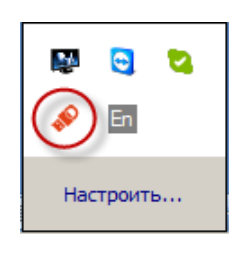

Рисунок 9

- 10. Вставьте в usb-порт ПК аппаратный ключ будет установлен драйвер, необходимый для работы носителя.
- 11. Откройте Единый клиент:
	- в левой части окна утилиты перечислены все вставленные в ПК аппаратные ключи;
	- в центральной части расположена вкладка с общей информацией о носителе, а также вкладки с данными о PKI- и ГОСТ-сертификатах, записанных на ключ:

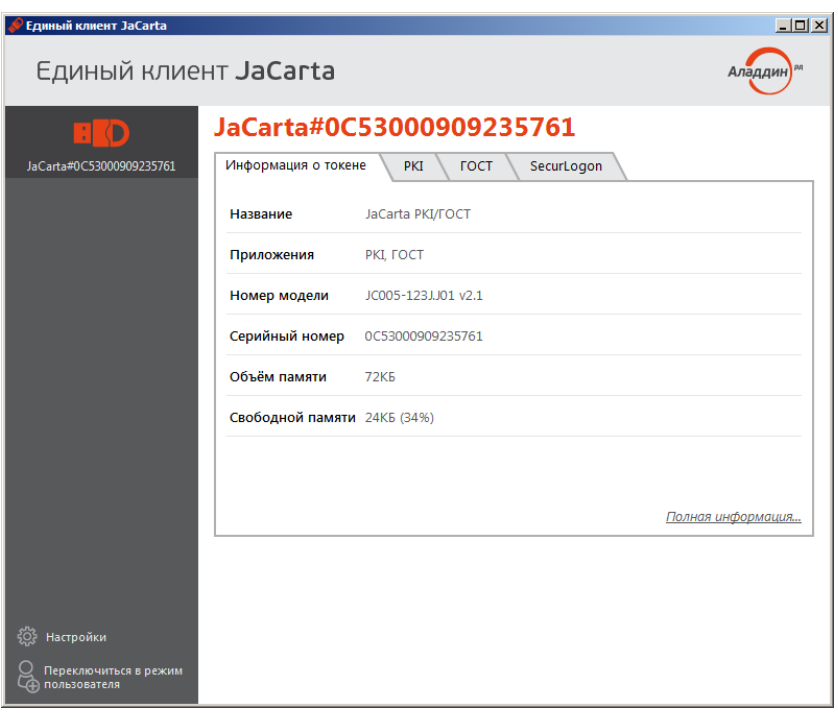

Рисунок 10

# <span id="page-9-0"></span>**6. Генерация и запись на аппаратный носитель сертификата КЭП**

На странице заказа в ЛК на сайте ФГУП «ЦентрИнформ» [\(https://r77.center](https://r77.center-inform.ru/personal/order/)[inform.ru/personal/order/###/](https://r77.center-inform.ru/personal/order/), где ### – номер заказа) доступны для загрузки:

 *CertificateRequest* (см. Рисунок 6) **–** архив с утилитой для генерации запроса на сертификат КЭП и его записи на носитель;

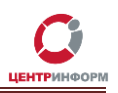

«*Файл для запроса КЭП*» (kep.txt) – содержит данные владельца КЭП и организации.

**Будьте внимательны при выполнении следующей инструкции: если на носитель будет записано более одного сертификата ГОСТ или более одного открытого ключа, работа с ресурсами ФСРАР не гарантирована.**

- 1. Вставьте в ПК аппаратный ключ JaCarta.
- 2. Скачайте и распакуйте архив.
- 3. Загрузите kep.txt.
- 4. Откройте файл cfg.txt (из *CertificateRequest*) и заполните его:
	- значения полей cfg.txt следует заменить значениями соответствующих полей из kep.txt;
	- другие параметры cfg.txt (пробелы, отступы, пустые строки) менять не следует;
	- поля «Приобретенное имя», «Фамилия», «Должность», «Страна», «Город» и «Адрес» не обязательны к заполнению, но удалять их из файла нельзя;
	- поле «Область/Регион/Штат» обязательно к заполнению.

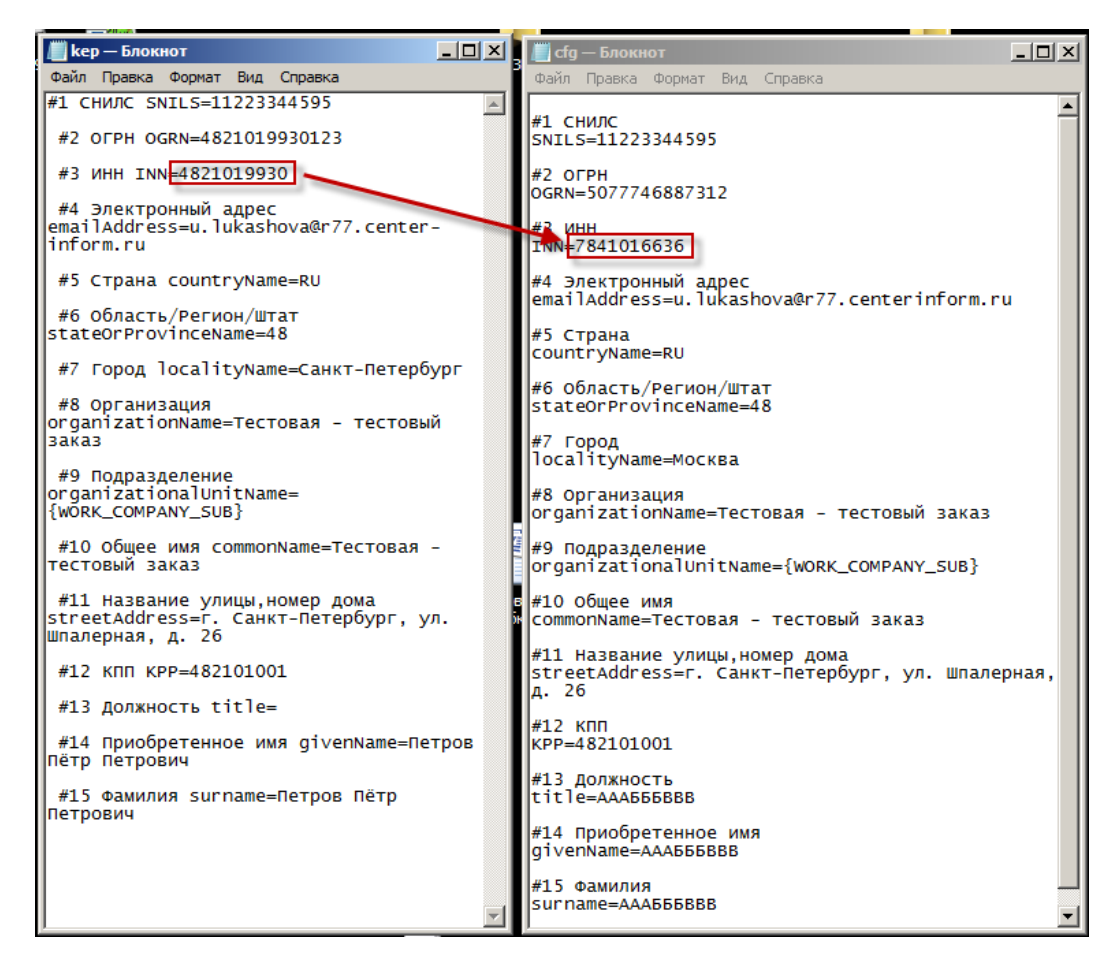

Рисунок 11

Помимо данных организации, в файле содержится информация об уполномоченном представителе компании, который был указан в Заявлении на регистрацию в Подчиненном Удостоверяющем Центре.

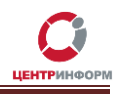

- 5. Запустите на исполнение файл **req.bat**.
- 6. Введите пароль от приложения ГОСТ в поле «**Enter the Password:\**» (по умолчанию **0987654321**):

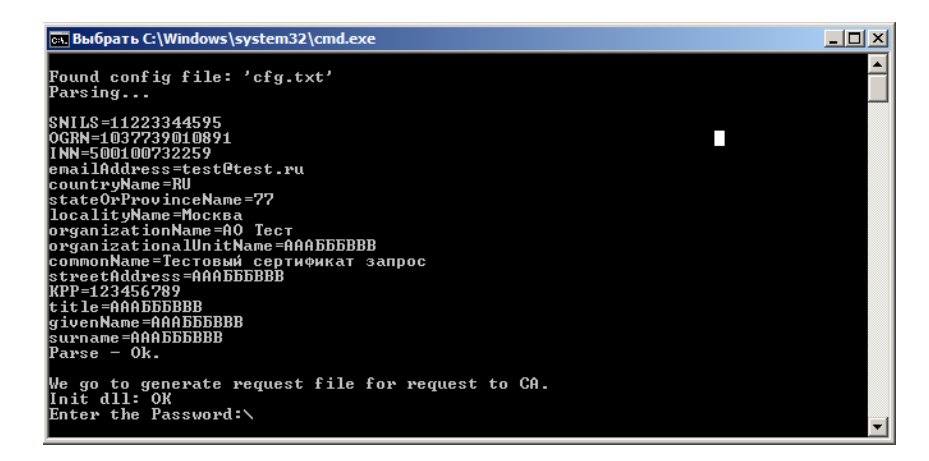

Рисунок 12

- 7. Через несколько секунд окно автоматически закроется, одновременно с этим:
	- в папке *CertificateRequest* появится файл .bin с запросом на сертификат КЭП;
	- в Едином клиенте JaCarta на вкладке «**ГОСТ**» отобразится *Открытый ключ*:

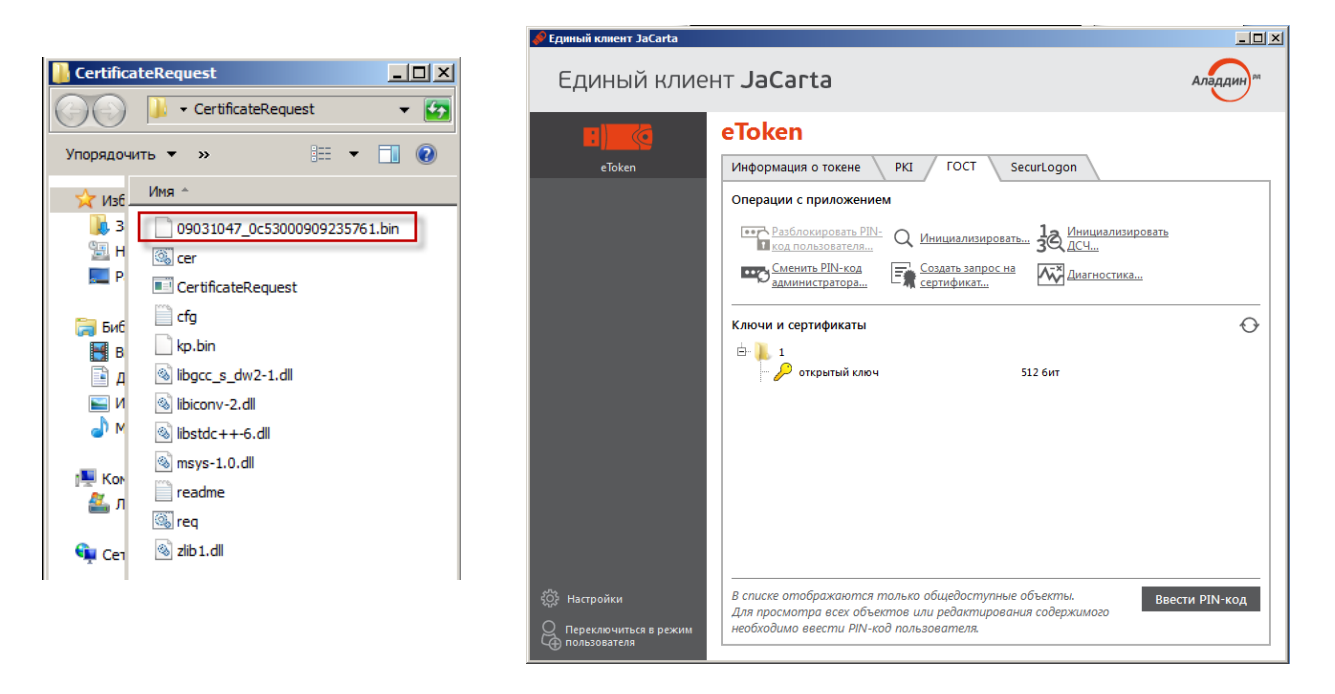

Рисунок 13

- 8. Зайдите в личный кабинет на сайте ФГУП «ЦентрИнформ», откройте раздел «**Заказы**» –> «**Посмотреть историю заказов**».
- 9. Загрузите файл с запросом в заказ (кнопка «**Загрузить**» в поле «**Вложение**).

**Внимание!** Действия, описанные на страницах 10-15, актуальны для представителей региональных компаний. Если организация находится в московском регионе, запись сертификата КЭП на ключ производится сотрудником УЦ.

10. Через некоторое время в поле «**Ответ**» появится зашифрованный файл КЭП, скачайте его в папку *CertificateRequest*:

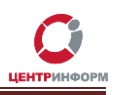

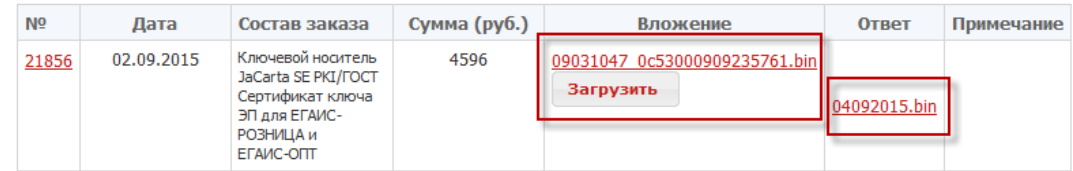

Рисунок 14

- 11. Откройте для изменения файл cer.bat (щелкните по нему правой кнопкой мыши и выберите «**Изменить**»).
- 12. Укажите название зашифрованного файла КЭП перед расширением .bin, сохраните изменения и закройте файл:

| cer — Блокнот                                                    | $\Box$ o $\times$ |
|------------------------------------------------------------------|-------------------|
| Файл Правка Формат Вид Справка                                   |                   |
| <b>Recho off</b><br>CertificateRequest.exe -cer<br>l04092015.bin |                   |
| if errorlevel 0 goto exit echo ERROR :exit                       |                   |
|                                                                  |                   |
|                                                                  |                   |

Рисунок 15

- 13. Запустите файл cer.bat на исполнение.
- 14. Введите в открывшемся окне пароль от приложения ГОСТ (по умолчанию **0987654321**), нажмите **Enter**:

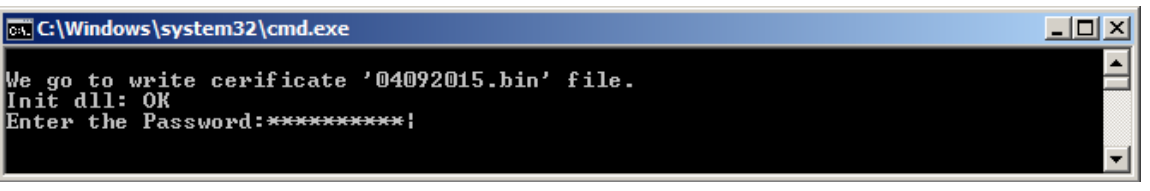

Рисунок 16

- 15. После успешной расшифровки файла КЭП окно автоматически закроется.
- 16. Чтобы убедиться, что сертификат успешно сгенерирован и записан на ключ, откройте **Единый клиент JaCarta –**> вкладка «**ГОСТ**»:

Приобретение аппаратного ключа и сертификата КЭП. Генерация сертификата RSA.МскФ ФГУП «ЦентрИнформ»

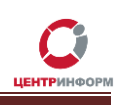

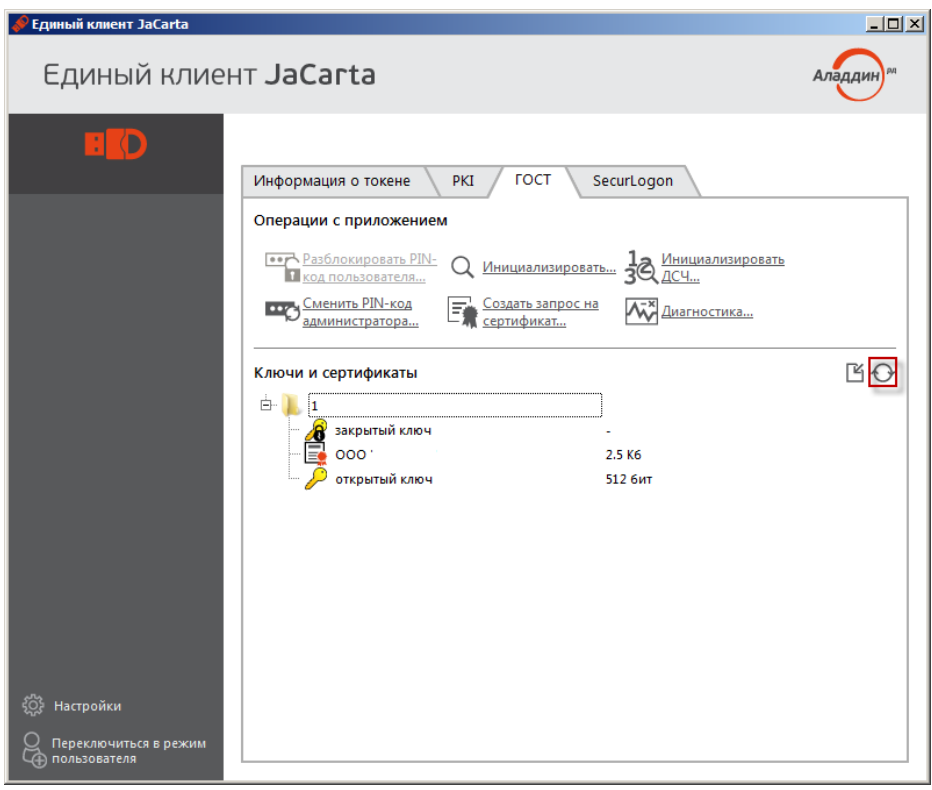

Рисунок 17

17. Если вкладка пуста, нажмите кнопку «**Обновить**» и введите пароль пользователя от приложения ГОСТ (по умолчанию – **0987654321**).

#### **7. Авторизация в личном кабинете на портале ЕГАИС**

<span id="page-13-0"></span>Теперь, когда сертификат КЭП сгенерирован и записан на аппаратный ключ, вы сможете войти в личный кабинет организации на портале ЕГАИС. Для этого:

- 1. Вставьте в ПК аппаратный ключ JaCarta.
- 2. Откройте портал ЕГАИС <http://egais.ru/> .
- 3. Пройдите по ссылке «**Войти в личный кабинет**» в правом верхнем углу.
- 4. Нажмите кнопку «**Ознакомиться с условиями и проверить их выполнение**».
- 5. Нажмите «**Начать проверку**».
- 6. В случае отсутствия каких-либо компонентов (ФСРАР:КРИПТО или Java), их дистрибутивы рекомендуется скачивать по предложенным в процессе проверки ссылкам.
- 7. Если проверка условий доступа к ЛК успешно пройдена, продолжите авторизацию на портале, нажав кнопку «**Перейти в личный кабинет**»:

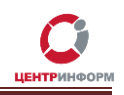

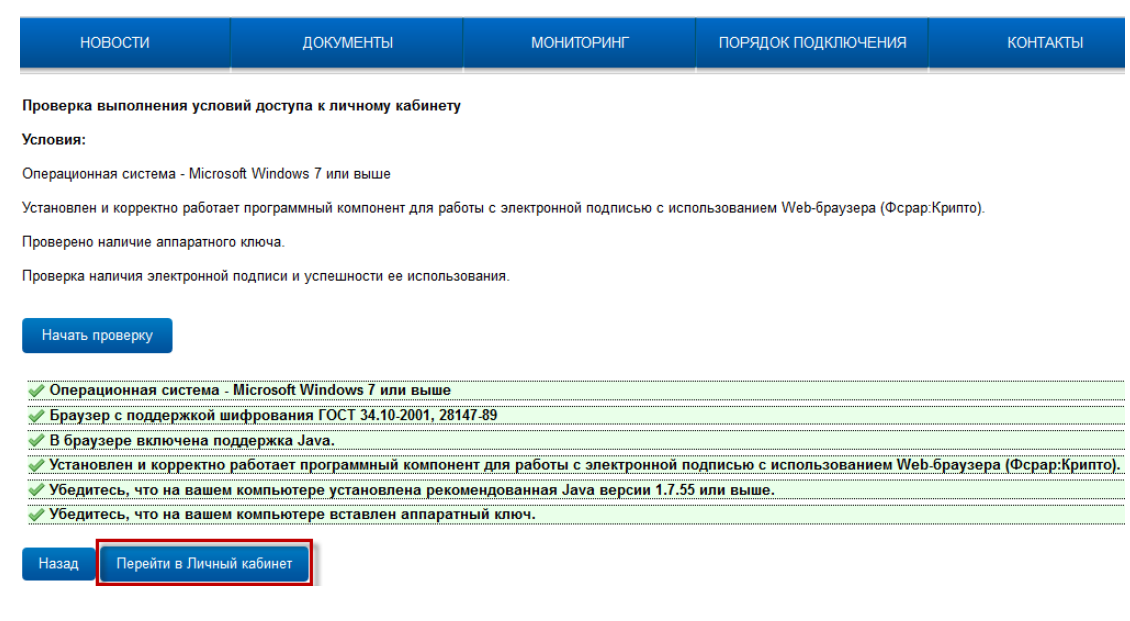

- Рисунок 18
- 8. Введите пароль от приложения ГОСТ (по умолчанию **0987654321**) и нажмите «**Показать сертификаты**»:

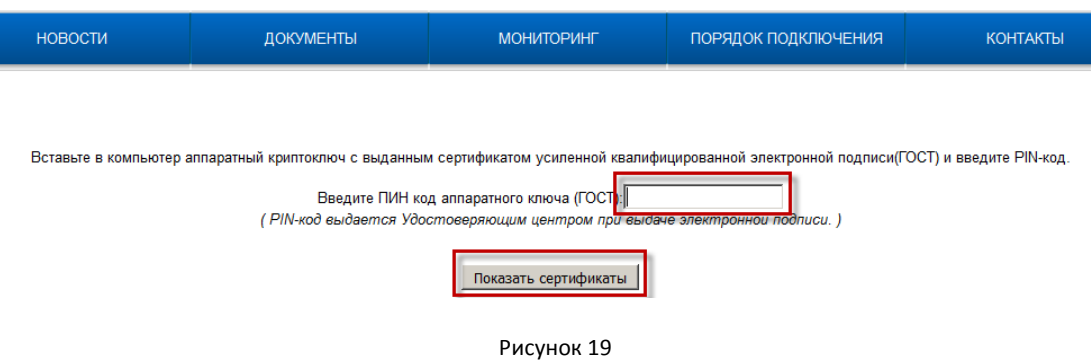

9. Щелкните мышкой по отобразившемуся сертификату:

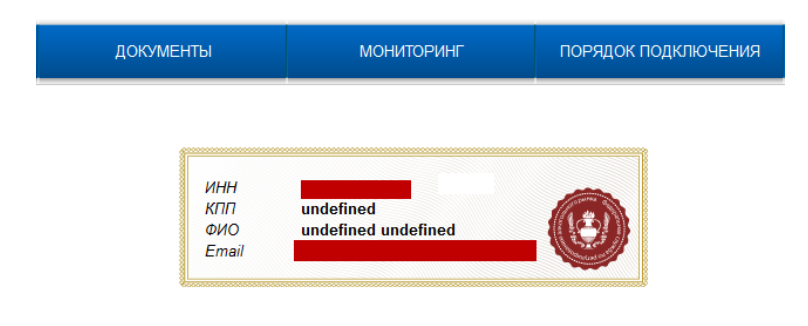

Рисунок 20

- 10. Вы в личном кабинете.
- 11. Чтобы скачать дистрибутив УТМ, зайдите в раздел «**Транспортный модуль**» и укажите действующий e-mail. На него придет ссылка на установочный файл:

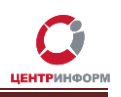

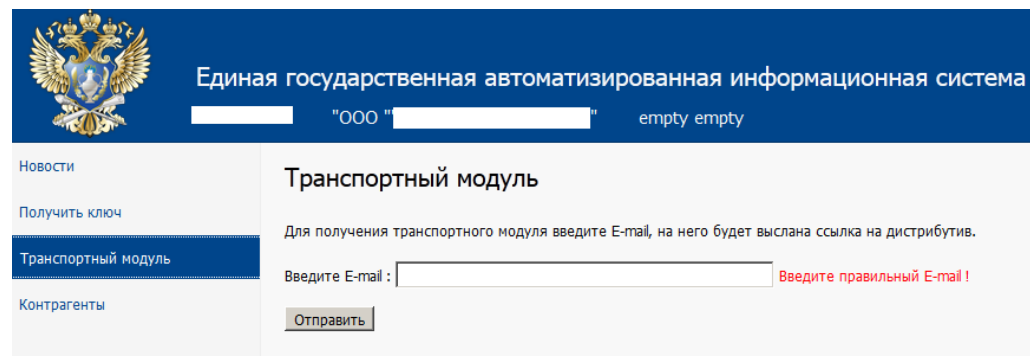

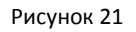

# <span id="page-15-0"></span>**8. Генерация и запись на аппаратный ключ RSA-сертификата**

Чтобы сгенерировать и записать на аппаратный носитель JaCarta RSA-сертификат:

- 1. Вставьте в ПК аппаратный ключ.
- 2. Зайдите в ЛК на портале ЕГАИС [http://egais.ru/.](http://egais.ru/)
- 3. Откройте раздел «**Получить ключ**» там перечислены все места осуществления деятельности вашей организации.

Выберите то место, для которой вы настраиваете ключ, и щелкните по нему мышкой:

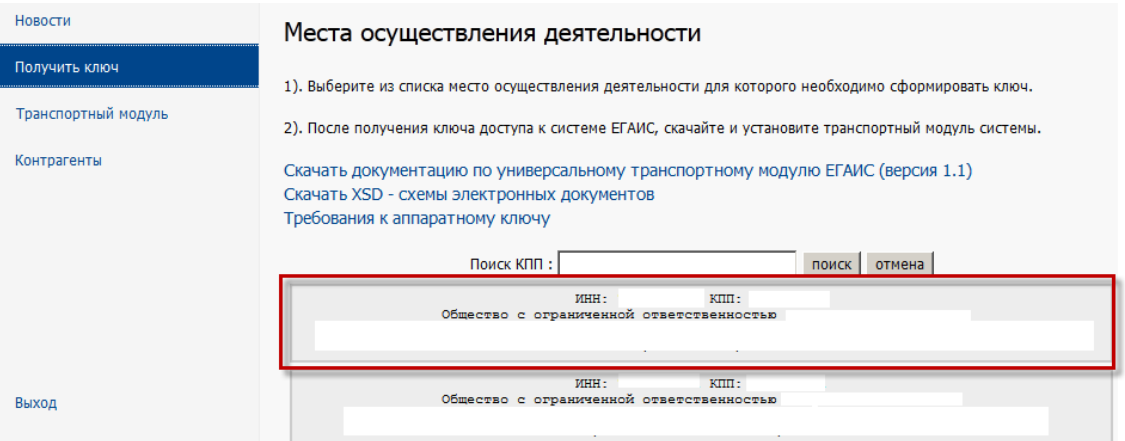

Рисунок 22

4. В открывшемся окне нажмите «**Сгенерировать**»:

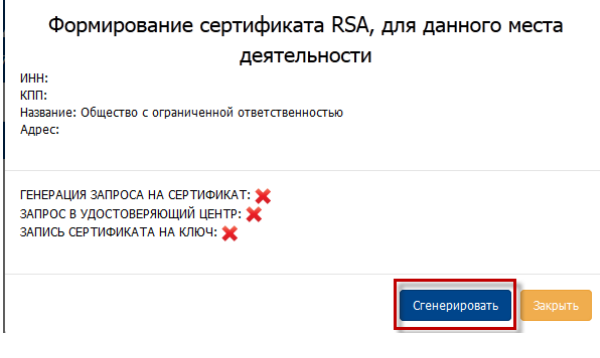

Рисунок 23

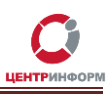

5. Чтобы убедиться, что сертификат успешно сгенерирован и записан на ключ, откройте **Единый клиент JaCarta –**> вкладка «**PKI**»:

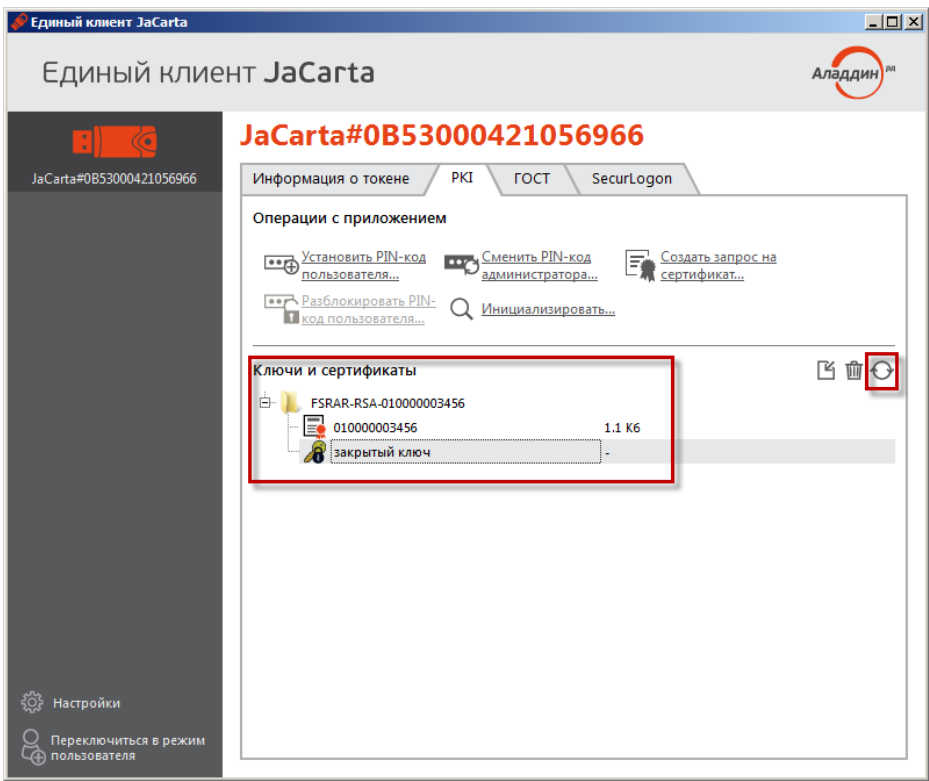

Рисунок 24

6. Если вкладка пуста, нажмите кнопку «**Обновить**» (на рисунке сверху выделена рамкой) и введите пароль пользователя от приложения PKI (по умолчанию – **11111111**).

Теперь аппаратный ключ готов к работе.

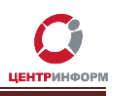

### **Термины и сокращения**

<span id="page-17-0"></span>**ЕГАИС** *– Единая государственная автоматизированная информационная система* Федеральной службы по регулированию алкогольного рынка в РФ; предназначена для государственного контроля объёма производства и оборота этилового спирта, алкогольной и спиртосодержащей продукции.

**Единый клиент JaCarta** *–* ПО, обеспечивающее работу аппаратных ключей JaCarta в операционных системах семейства Windows.

**КЭП (***квалифицированная электронная подпись***), или ЭЦП (***электронная цифровая подпись***)** – реквизит электронного документа; используется для подписи электронных документов ( в соответствии с Федеральным законом No 63 –ФЗ Об электронной подписи) перед их отправкой на сервер ЕГАИС.

**ЛК** – личный кабинет.

**ПК** – персональный компьютер.

**ПО** – программное обеспечение.

**УТМ (***Универсальный транспортный модуль***)** – программное обеспечение для шифрования, подписи и передачи информации в формате XML на сервер ЕГАИС.

**УЦ** – удостоверяющий центр; в контексте данного документа подразумевается московский филиал ФГУП «ЦентрИнформ».

**ФС РАР** – Федеральная служба по регулированию алкогольного рынка.

**JaCarta (***производное от названия смарт-карточной технологии Java Card***)** – аппаратный ключ, используемый для усиленной электронной подписи электронных документов и строгой аутентификации отправителя при их передаче.

**PKI (***Public Key Infrastructure***)** – инфраструктура открытых ключей; в ее основе лежит использование системы шифрования с открытым ключом.

**RSA (***Rivest, Shamir и Adleman***) –** криптографический алгоритм создания открытого и секретного ключей, а также их применения для шифрованной передачи данных.